## **Das Direktoren Dashboard Welche Informationen finde ich auf meinem Dashboard?**

## **Das Dashboard**

Loggen Sie sich in Ihren Account ein, um auf das Dashboard zu gelangen.

**1. Top Kurse:** Hier finden Sie Ihre Top Kurse, die am meisten genutzt werden. Klicken Sie auf den Namen des Kurses, um zu diesen zu gelangen.

**2. Aufträge:** Klicken Sie auf den Button **Alle Akademien** und wählen Sie eine Ihrer Akademien aus, um einen Überblick über die Umsätze zu erhalten. Diese Umsätze beziehen sich nur auf die ausgewählte Akademie. Klicken Sie auf den Button **Heute**, um einen Überblick über den heutigen Umsatz zu erhalten. Klicken Sie auf den Button **Monat**, um einen Monatsüberblick zu erhalten. Klicken Sie auf den Button **Jahr**, um einen Jahresüberblick zu erhalten.

**3. Der Umsatz Produkte:** Hier wird Ihnen der Umsatz angezeigt, den Sie durch den Verkauf Ihrer Kurse generiert haben.

**4. Umsatz Affiliate:** Hier wird Ihnen der Umsatz angezeigt, den Sie durch Affiliates generiert haben.

**5. Umsatz Gesamt**: Hier wird Ihnen, Ihr Gesamtumsatz angezeigt.

**6. Anzahl der Verkäufe:** Hier werden Ihnen Ihre Geamtverkäufe angezeigt.

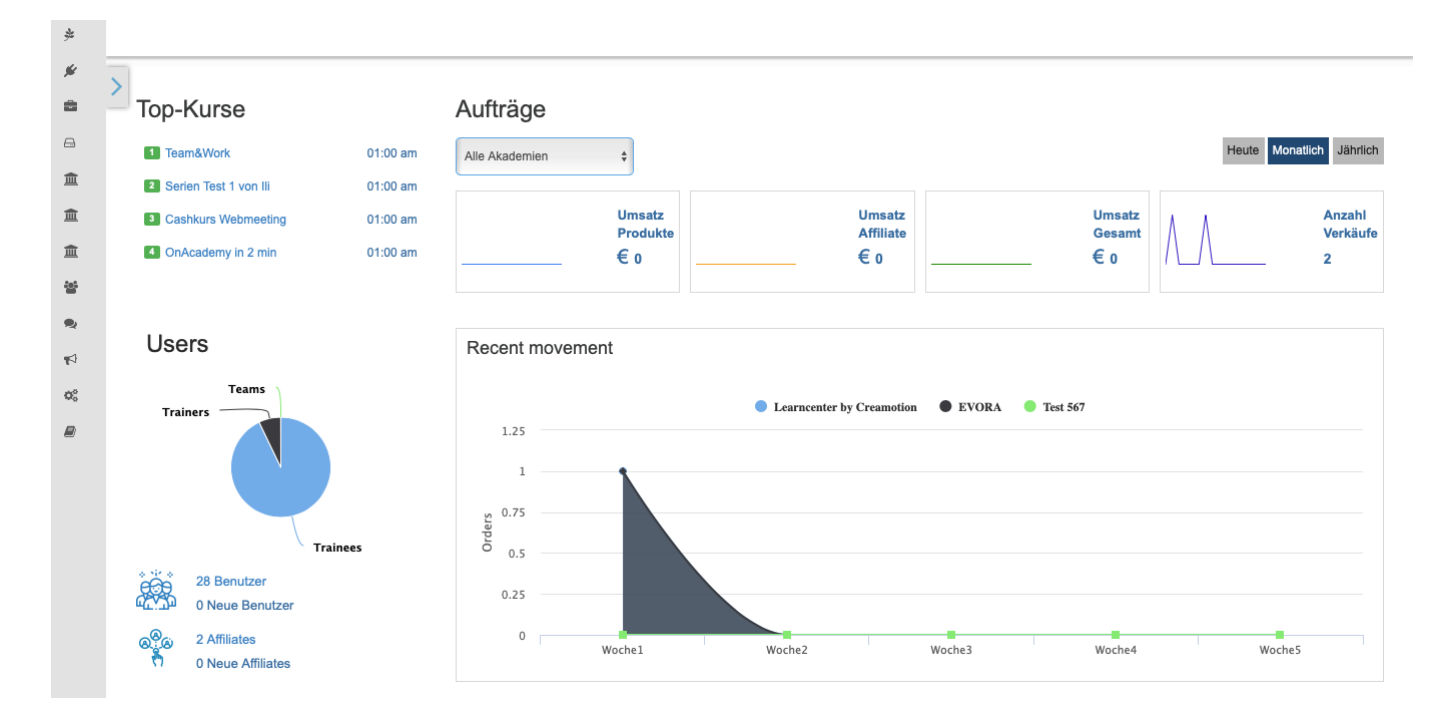

**7. Neue Bestellungen:** Klicken Sie auf den Button **Alle Akademien** und wählen Sie einer Ihrer Akademien aus. Sie erhalten nun einen Überblick über die Bestellungen in den jeweiligen Akademien. Sie können nun genau nachvollziehen, welcher User einen oder mehrere Kurse erworben hat und von wo dieser User

Seite 1 / 2

## **Das Direktoren Dashboard**

herkommt.

**8.** Klicken Sie auf den Button **Action**, um eine Aktion zu wählen. Sie können auf **Bestelldetails** klicken, um detailliertere Informationen über die Bestellung zu erhalten. Klicken Sie auf **Kurs als Trainee,** um sich aus der Sicht eines Trainees den Kurs anzuschauen. Klicken sie auf **Kurs im Internet,** um sich die Darstellung Ihres Kurses im Internet anzugucken. Klicken Sie auf **Landingpage Link,** um die Kurs Landingpage zu sehen. Klicken Sie auf **Bestellung stornieren**, wenn Sie die Bestellung des Users stornieren möchten.

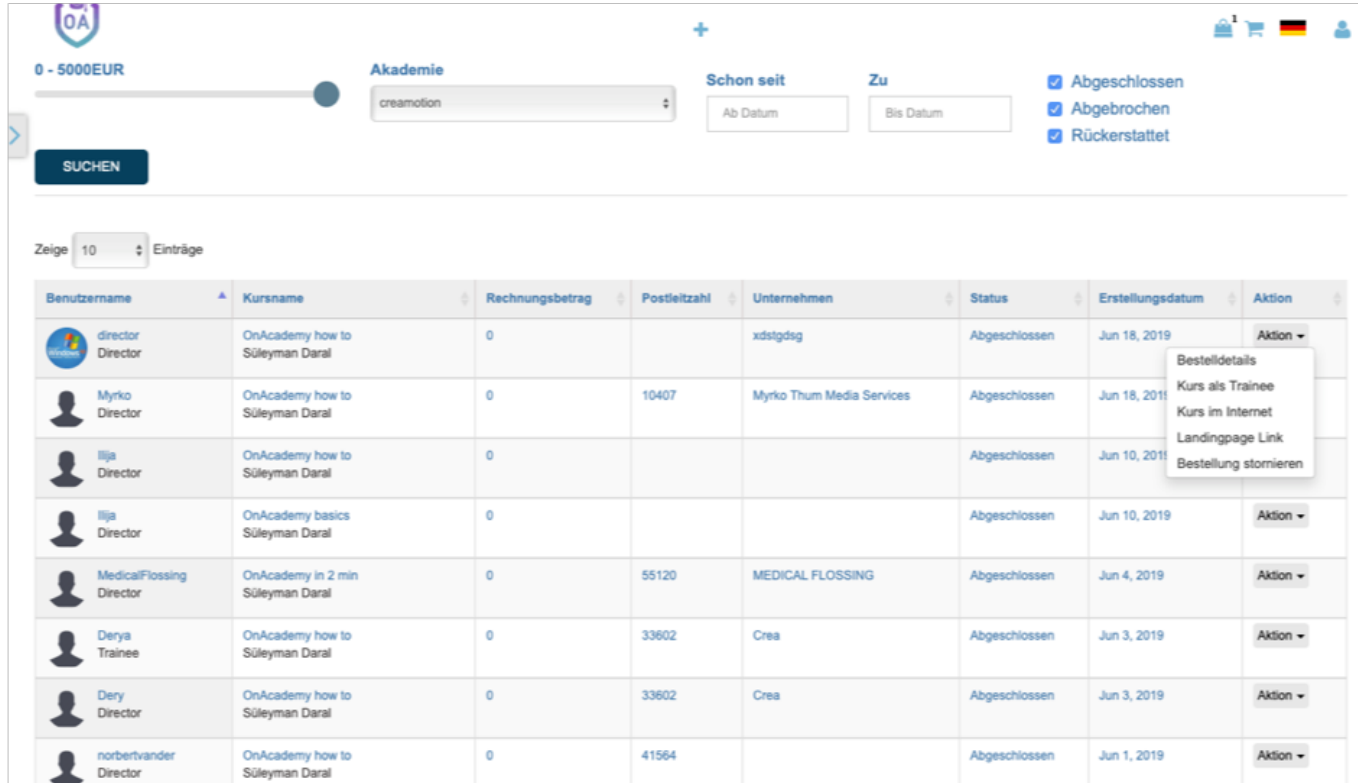

Folgen Sie dem Link zu unseren onAcademy How To Videos: <https://on-academy.de/web/creamotion>

Eindeutige ID: #1030 Verfasser: admin Letzte Änderung: 2019-09-09 09:13